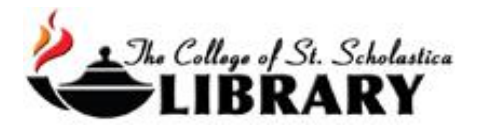

## **Finding the Permalink in ProQuest Databases**

Let the Library help you add content to your courses without the worry of copyright! One way to do this is to add links to your courses. It is strongly recommended that you add the permalink to your courses. This will ensure that you are adding content to your courses that is free of copyright issues.

To locate the permalink in ProQuest databases, follow these steps:

- 1. Locate the article that you want in one of the ProQuest databases.
- 2. Once you find the article you want, click on the title of the article, which will open up the article.

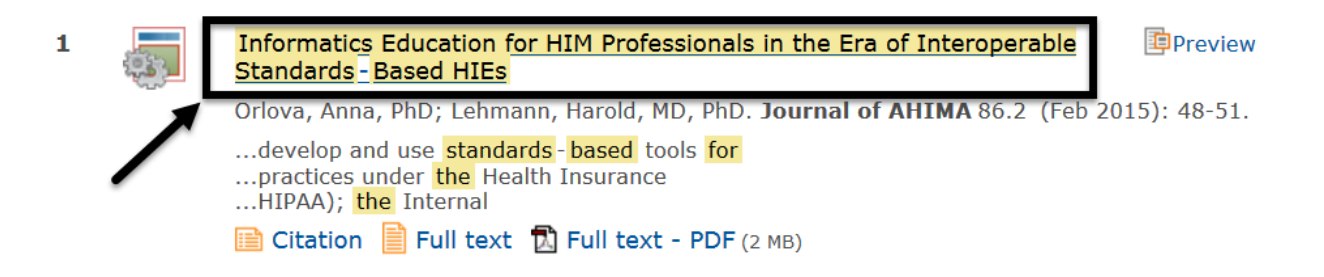

3. If you are brought to the full text of the article, click on Details or Abstract/Details tab.

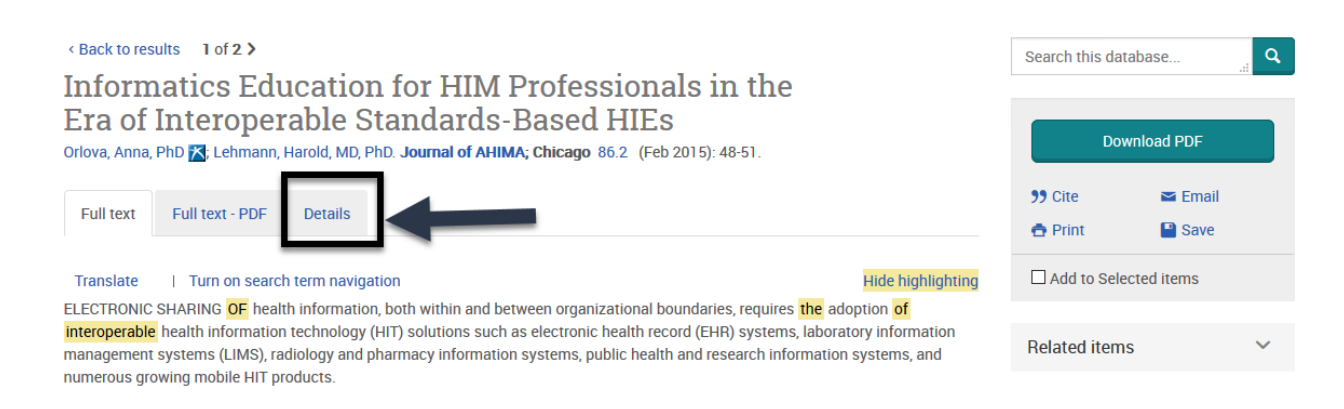

4. Once you are on the Article details, scroll to the end of the article record and locate the Document URL.

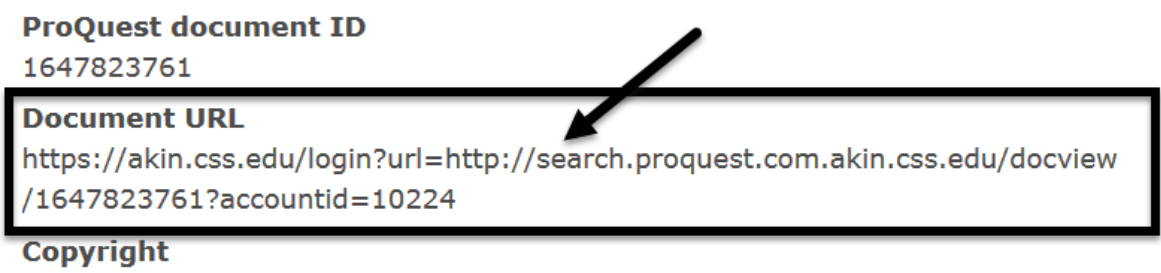

Copyright American Health Information Management Association Feb 2015

5. Highlight the Document URL. Then copy and paste the permalink anywhere you want! It is especially useful in webpages, Blackboard courses, PowerPoints, and other electronic resources.

**Note:** When clicking on the article link, students will need to login with their network username and password (the same username and password used to access Cor, Blackboard, or CSS email).